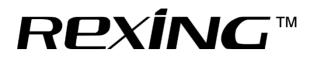

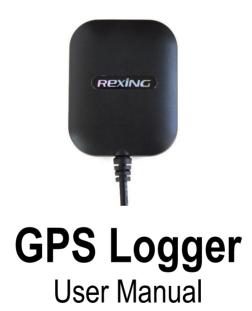

The information in this manual is subject to change without notice.

www.rexingusa.com

01/2018Rev2

# **GPS** Playback

You can play back your recordings in a specialized application which allows you to view speed and location information alongside your footage.

# **Minimum System Requirements**

Operating System: Windows 7, 8, or 10 Display Resolution: 1280x720

### Installing the application:

- 1. Go to downloads.rexingusa.com and find "GPS Logger for V1 & V1P".
- 2. Click the link titled "GPS Video Player for Windows" to download a zip folder containing the software installer.
- 3. Unzip the folder to access the installer file contained within.
- 4. Open the installer and follow the instructions to install the GPS Playback software to your computer.
- 5. Once installed, you may launch the application.

# Opening a GPS video file:

- Once you've opened the application, navigate to the top menu bar and click File > Open to browse through your files.
- Navigate to your video file you want to add to the playback queue, select it and click "Open" to load it into the application. You may also select multiple videos at once.
- 3. After a brief loading period, the (first) video should begin playing back automatically, displaying speed and location information in real time along the right-side panels.

#### Troubleshooting

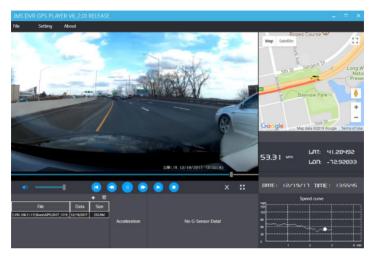

#### Playback

Beneath the video is a playback bar with a handle which you can drag to skip to any time in the video. Beneath that, there's a volume control slider, as well as previous, rewind, pause/play, fast forward, next, and stop buttons.

# **Additional Controls**

Snip: Save the current frame of video as an image (PNG).

Full Screen: View the video in full screen (double click the video to exit).

#### Settings

In the settings menu, you may change your language from English to Chinese, Japanese, or Vietnamese. You may also change your unit of speed measurement from MPH to KM/H. Additionally, you have the option to change the map application used from Google Maps to Baidu Map